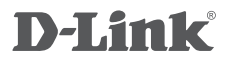

WIRED VDSL2 ROUTER DSL-6540U

# **QUICK INSTALLATION GUIDE**

РУКОВОДСТВО ПО БЫСТРОЙ УСТАНОВКЕ GUÍA DE INSTALACIÓN RÁPIDA GUIA DE INSTALAÇÃO RÁPIDA 快速安裝指南 PETUNJUK PEMASANGAN CEPAT

# **CONTENTS OF PACKAGING**

**CONTENTS** 

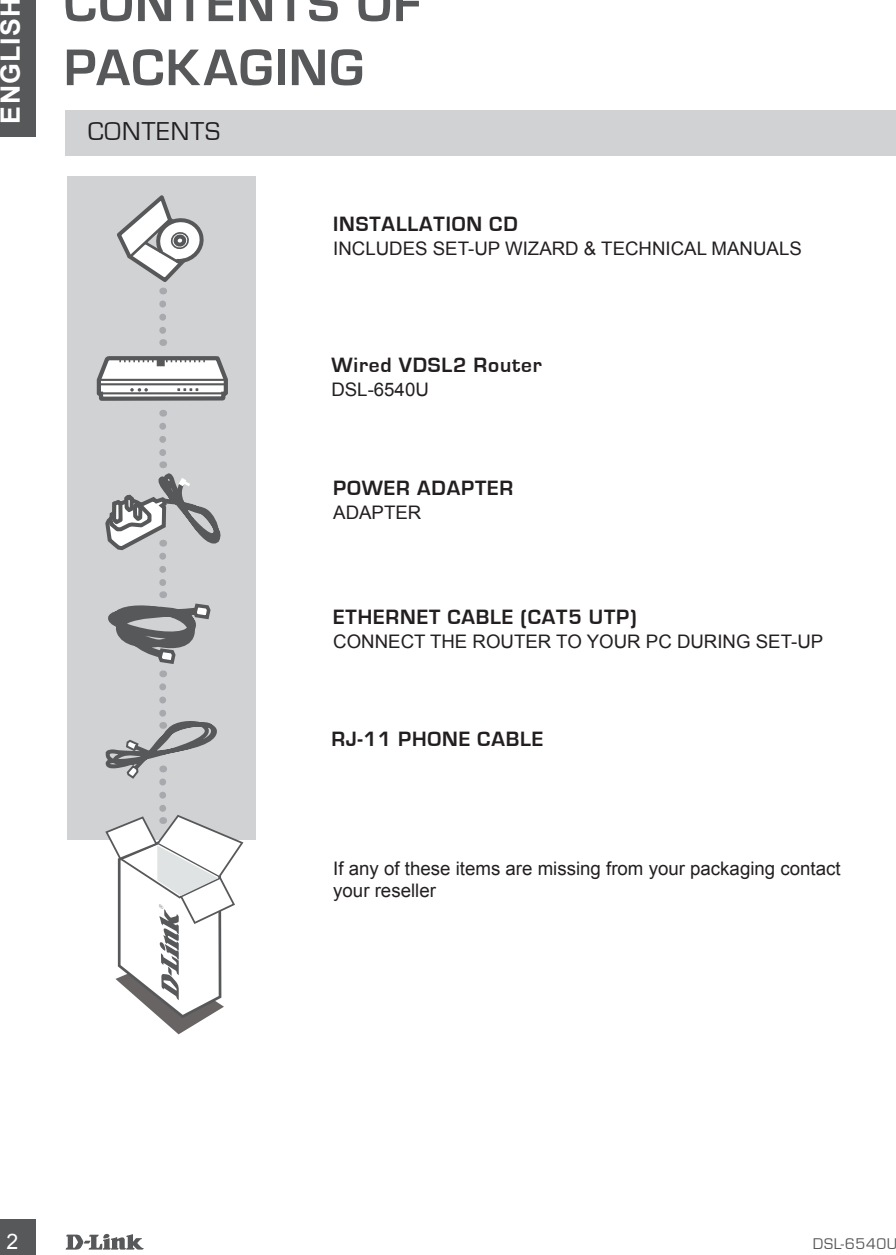

**INSTALLATION CD**  INCLUDES SET-UP WIZARD & TECHNICAL MANUALS

**Wired VDSL2 Router**  DSL-6540U

**POWER ADAPTER** ADAPTER

**ETHERNET CABLE (CAT5 UTP)** CONNECT THE ROUTER TO YOUR PC DURING SET-UP

**RJ-11 PHONE CABLE**

If any of these items are missing from your packaging contact your reseller

# **PRODUCT SETUP**

# CD SETUP WIZARD

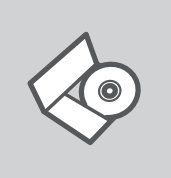

#### **SET-UP WIZARD CD**

The CD contains all of the instructions required to set-up DSL-6540U

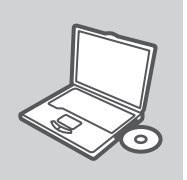

#### **INSERT CD**

Insert the CD into the CD drive of your computer. The set-up wizard should start automatically. Make sure that your internet connection is active. (Do not plug in DSL-6540U yet)

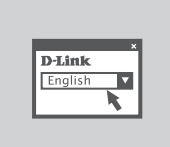

#### **SET-UP WIZARD**

Select your language from the list of options and follow the steps within the wizard to complete the set-up of DSL-6540U

## ADVANCED SET-UP (ACCESS VIA IP ADDRESS)

**EXERCISHER CD**<br>
CD SETUP WIZARD<br>
The CD contains all of the instructions required to set-up DSL-6540U<br>
The CD contains all of the instructions required to set-up DSL-6540U<br>
The CD contains all of the instructions required To configure DSL-6540U manually (without the set-up CD) connect your computer to the DSL-6540U using the ethernet cable provided. Then connect the power cable on the DSL-6540U.

Then simply open a browser window and enter the IP address in the browser address field:

IP ADDRESS: http://192.168.0.1

USERNAME: admin PASSWORD:

# **TROUBLESHOOTING**

## SET-UP AND CONFIGURATION PROBLEMS

#### **1. How do I configure my DSL-6540U router without the CD ?**

- Connect your PC to the router using an Ethernet cable.
- Open a web browser and enter the address http://192.168.0.1
- The default username is 'admin'. The default password is (leave the feld blank).
- If you have changed the password and can not remember it, you will need to reset the router to set the password back to " (leave the field blank).

#### **2. How do I reset my router to factory default settings?**

- Ensure the router is powered on.
- Press and hold the reset button on the rear of the device for 5-8 seconds. Note: Resetting the router to factory default will erase the current configuration settings. To reconfigure your settings, log into the router as outlined in question 1, then run the Setup Wizard.

#### **3. What can I do if my router is not working correctly?**

- 4 **H HOU BLESHIOU I INVES**<br>
SET-UP AND CONFIGURATION PROBLEMS<br>
1. A toward Leonifique may be used and the material of the course of the material of the course of the material of the course and the material of the course - The manual contains a full troubleshooting section and can be downloaded from the D-Link website (see below), however there are a few quick steps you can take to try and resolve any issues:
	- Check the LED's on the front of the router.The Power LED should be on, and the DSL and LAN LED should be on as well.
	- Check that all the cables are firmly connected at both ends.
	- Power the router off for 20 seconds, and then power it back on.

#### **4. Why can I not get an Internet Connection?**

- For ADSL ISP users, please contact your ISP to make sure the service has been enabled/ connected by your ISP and that your ISP username and password are correct.

## TECHNICAL SUPPORT

You can find software updates and user documentation on the D-Link website.

#### **Tech Support for customers in**

#### **Australia:**

Tel: 1300-766-868 24/7 Technical Support Web: http://www.dlink.com.au E-mail: support@dlink.com.au

#### **India:**

Tel: 1800-233-0000 (MTNL & BSNL Toll Free) +91-832-2885700 (GSM, CDMA & Others) Web: www.dlink.co.in E-Mail: helpdesk@dlink.co.in

# **Indonesia, Malaysia, Singapore and Thailand:**

TECHNICAL SUPPORT<br>
You can find software updates and user documentation on the D-Link website.<br> **Control of the current customers in**<br>
Technical Sub-Advisorience<br>
You be a spoon of the customers in<br>
You be a spoon of the c Tel: +62-21-5731610 (Indonesia)<br>Tel: 1800-882-880 (Malaysia) Tel: 1800-882-880 Tel: +65 6501 4200 (Singapore)<br>Tel: +66-2-719-8978/9 (Thailand) Tel: +66-2-719-8978/9 24/7, for English Support only Web: http://www.dlink.com.sg/support/ E-mail: support@dlink.com.sg

#### **Korea:**

Tel: +82-2-2028-1815 Monday to Friday 9:00am to 6:00pm Web: http://www.d-link.co.kr E-mail: arthur@d-link.co.kr

#### **New Zealand:**

Tel: 0800-900-900 24/7 Technical Support Web: http://www.dlink.co.nz E-mail: support@dlink.co.nz

#### **Egypt:**

Tel: +202-2919035 +202-2919047 Sunday to Thursday 9:00am to 5:00pm Web: http://support.dlink-me.com E-mail: support.eg@dlink-me.com

#### **Iran:**

Tel: +98-21-88880918,19 Saturday to Thursday 9:00am to 5:00pm Web: http://support.dlink-me.com E-mail: support.ir@dlink-me.com support@dlink.ir

## TECHNICAL SUPPORT

You can find software updates and user documentation on the D-Link website.

#### **Tech Support for customers in**

#### **Israel:**

Magshimim 20, Petach Tikva 49348 Main Tel: 972-3-9215173 Customer Support Tel: 972-3-9212886 Web: www.dlink.co.il

#### **Pakistan:**

Tel: +92-21-4548158 +92-21-4548310 Monday to Friday 10:00am to 6:00pm Web: http://support.dlink-me.com E-mail: zkashif@dlink-me.com

#### **South Africa and Sub Sahara Region:**

TECHNICAL SUPPORT<br>
You can find software updates and user documentation on the D-Link website.<br> **Ence B** Support: for customers in<br>
Israel:<br>
Main Tet: 972-3-9216173<br>
Clasterne: 3sport: 16:37-3-921285<br>
Veb: www.dlink.coli<br> Tel: +27-12-665-2165 08600 DLINK (for South Africa only) Monday to Friday 8:30am to 9:00pm South Africa Time Web: http://www.d-link.co.za E-mail: support@d-link.co.za

#### **Turkey:**

Tel: +90-212-2895659 Monday to Friday 9:00am to 6:00pm Web: http://www.dlink.com.tr E-mail: turkiye@dlink-me.com

#### **U.A.E and North Africa:**

Tel: +971-4-4278127 (U.A.E) Sunday to Thursday 9.00AM to 6.00PM GMT+4 Web: http://www.dlink-me.com E-mail: support.me@dlink-me.com

#### **Saudi ARABIA (KSA):**

Tel: +971-4-4278127 (U.A.E) Sunday to Thursday 9.00AM to 6.00PM GMT+4 Web: http://www.dlink-me.com E-mail: support.me@dlink-me.com

# **КОМПЛЕКТ ПОСТАВКИ**

# СОДЕРЖИМОЕ

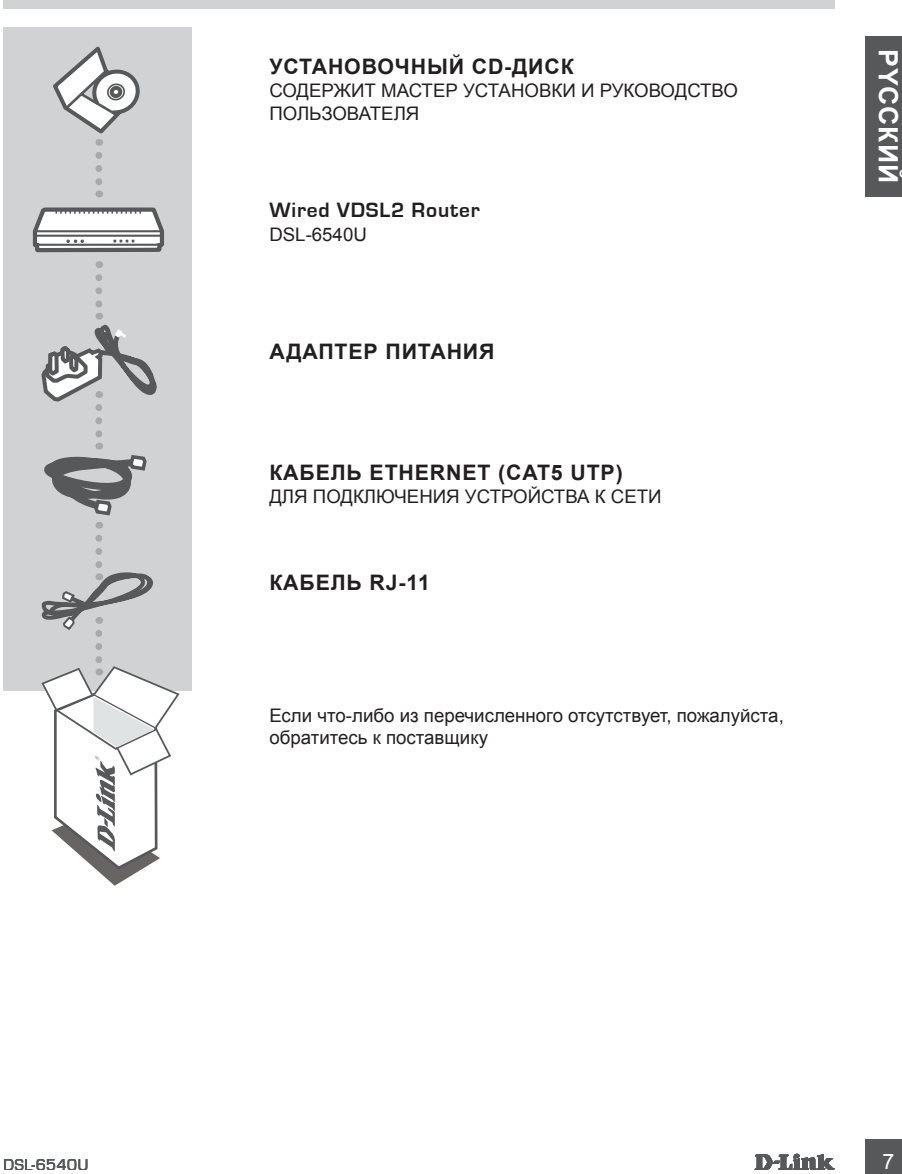

#### **УСТАНОВОЧНЫЙ CD-ДИСК**

СОДЕРЖИТ МАСТЕР УСТАНОВКИ И РУКОВОДСТВО ПОЛЬЗОВАТЕЛЯ

**Wired VDSL2 Router**  DSL-6540U

#### **АДАПТЕР ПИТАНИЯ**

**КАБЕЛЬ ETHERNET (CAT5 UTP)** ДЛЯ ПОДКЛЮЧЕНИЯ УСТРОЙСТВА К СЕТИ

#### **КАБЕЛЬ RJ-11**

Если что-либо из перечисленного отсутствует, пожалуйста, обратитесь к поставщику

# **УСТАНОВКА**

# МАСТЕР УСТАНОВКИ С CD-ДИСКА

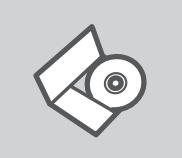

#### **CD-ДИСК С МАСТЕРОМ УСТАНОВКИ**

CD-диск содержит все инструкции, необходимые для установки DSL-6540U.

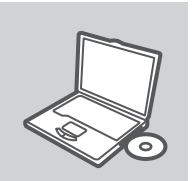

#### **ВСТАВЬТЕ CD-ДИСК**

Вставьте диск в привод CD-ROM. Запуск Мастера установки произойдет автоматически. Убедитесь, что Интернетсоединение активно. (Не подключайте пока DSL-6540U).

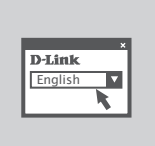

#### **МАСТЕР УСТАНОВКИ** Выберите нужный язык из списка и выполните шаги по установке DSL-6540U

# РАСШИРЕННАЯ УСТАНОВКА (ДОСТУП НА ОСНОВЕ IP-АДРЕСА)

**CD-AMORE CO-AMORE CO-AMORE CO-AMORE CO-AMORE CO-AMORE CO-AMORE CO-AMORE CO-AMORE SESIGLUST CO-AROUTE SESIGLUST CO-AROUTE CO-AROUTE CO-AROUTE CO-AMORE CO-AROUTE CO-AROUTE CO-AROUTE CO-AROUTE CO-AROUTE CO-AROUTE CO-AROUTE** Для настройки медиаплеера вручную (без CD-диска) подключите DSL-6540U к компьютеру с помощью входящего в комплект поставки кабеля Ethernet, затем подключите кабель питания к DSL-6540U.

Откройте Internet Explorer и введите следующий IP-адрес в поле, используя следующую информацию для регистрации:

IP-АДРЕС: http://192.168.0.1

ИМЯ ПОЛЬЗОВАТЕЛЯ: admin ПАРОЛЬ:

# **ПОИСК И УСТРАНЕНИЕ НЕИСПРАВНОСТЕЙ**

## ПРОБЛЕМЫ УСТАНОВКИ И НАСТРОЙКИ

- **1. Как настроить маршрутизатор DSL-6540U без CD-диска?**
	- Подключите персональный компьютер к маршрутизатору с помощью кабеля Ethernet. - Запустите Web-браузер и введите адрес: http://192.168.0.1
	-
	- По умолчанию, задано Имя пользователя (username) 'admin'. Пароль по умолчанию ''(оставьте поле пустым).
	- Если вы изменили пароль и забыли его, необходимо сбросить устройство к заводским установкам.

#### **2. Как вернуть маршрутизатор к заводским настройкам по умолчанию?**

- Убедитесь, что питание маршрутизатора включено.
- 17 NO METHOD V TO THE VENT IN THE VENT INTERVIEW THE VENT INTERVIEW THE VENT INTERVIEW INTERVIEW AND CONSULTATION DESCRIPTION (SEE CREATION AND CONSULTATION OF CONSULTATION OF CONSULTATION CONSULTATION CONSULTATION CONSUL - Нажмите и удерживайте кнопку «reset» на задней панели устройства в течение 5-8 сек. Примечание: Переход маршрутизатора к заводским настройкам по умолчанию сотрет все выполненные настройки конфигурации. Чтобы снова выполнить настройки маршрутизатора, зарегистрируйтесь на маршрутизаторе и запустите Setup Wizard (Мастер установки).

#### **3. Что делать, если маршрутизатор не работает корректно?**

В Руководстве пользователя, представленном на ftp-сервере компании D-Link, содержится подробная информация по поиску и устранению неисправностей. Однако ниже приводится несколько основных шагов, которые позволяют разрешить некоторые распространенные проблемы:

- Проверьте светодиодные индикаторы на передней панели маршрутизатора. Индикатор Power (Питание) должен гореть, индикаторы DSL и LAN также должны быть включены.
- Убедитесь, что все кабели надежно подключены.
- Выключите питание маршрутизатора на 20 секунд, а затем включите его вновь.

#### **4. Почему не получается подключиться к Интернет?**

- В этом случае пользователям необходимо связаться с ADSL-провайдером, чтобы убедиться, что сервис включен, и проверить правильность имени пользователя (username) и пароля (password).

# ТЕХНИЧЕСКАЯ ПОДДЕРЖКА

Обновления программного обеспечения и документация доступны на Интернет-сайте D-Link. D-Link предоставляет бесплатную поддержку для клиентов в течение гарантийного срока. Клиенты могут обратиться в группу технической поддержки D-Link по телефону или через

Интернет.

## **Техническая поддержка D-Link:**

+7(495) 744-00-99

# Микиты могут обраниться в группу технической поддержка U-Link по тепесрону или через<br>
Интернет<br>
10 **Техническая поддержка D-Link:**<br>
10 Texni www.dlink.ru<br>
e-mail: support@dlink.ru<br>
e-mail: support@dlink.ru<br>
10 D-Link<br>
D-L **Техническая поддержка через Интернет**

http://www.dlink.ru e-mail: support@dlink.ru

# **CONTENIDOS DEL PAQUETE**

**CONTENIDO** 

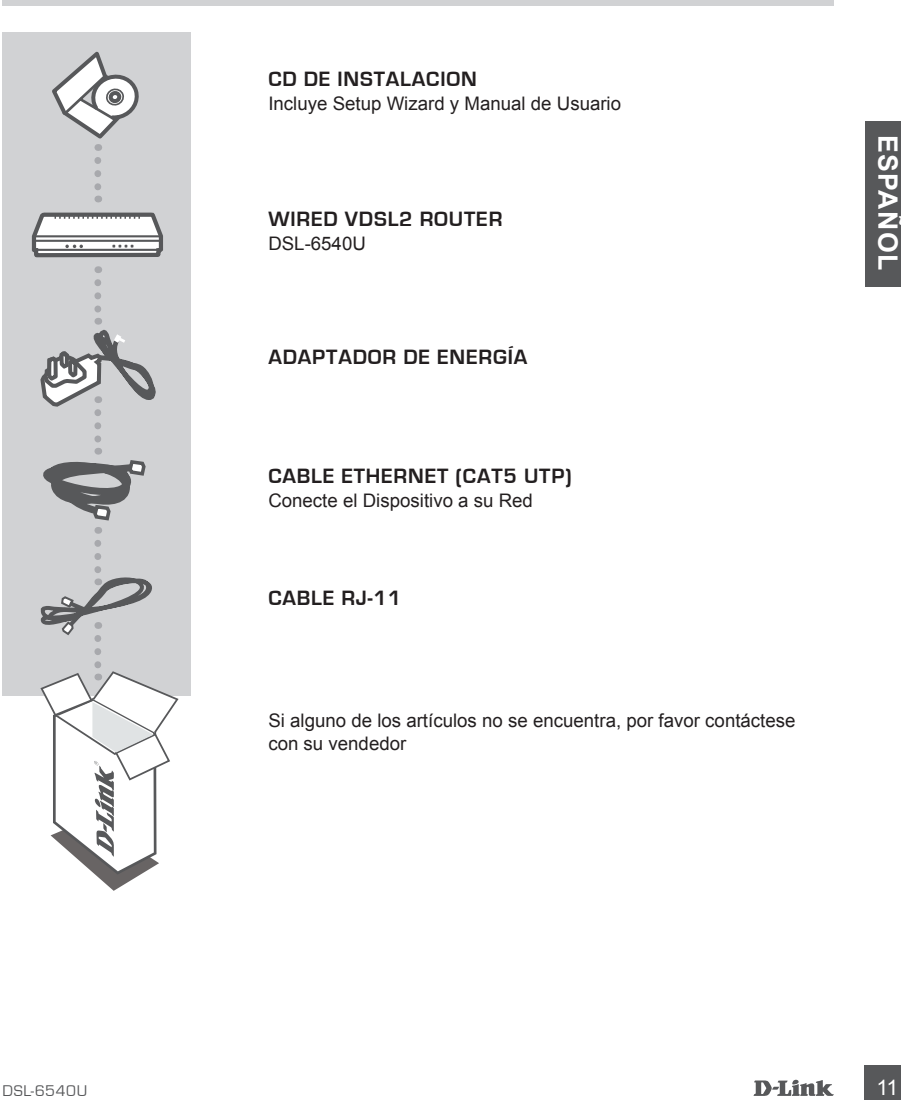

**CD DE INSTALACION** Incluye Setup Wizard y Manual de Usuario

**WIRED VDSL2 ROUTER** DSL-6540U

**ADAPTADOR DE ENERGÍA**

**CABLE ETHERNET (CAT5 UTP)** Conecte el Dispositivo a su Red

**CABLE RJ-11**

Si alguno de los artículos no se encuentra, por favor contáctese con su vendedor

# **CONFIGURACIÓN DEL DISPOSITIVO**

## CD CON ASISTENTE DE CONFIGURACIÓN

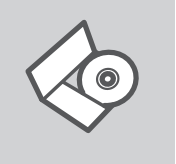

#### **INSERTE CD**

Inserte el CD en el lector de su computador. El asistente de configuración comenzará automáticamente. Asegúrese que su conexión a Internet esté activa. (No conecte todavía el producto DSL-6540U).

**CD ASISTENTE DE CONFIGURACIÓN**

configuración del DSL-6540U.

El CD contiene todas las instrucciones requeridas para la

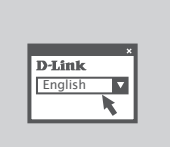

# **SETUP WIZARD (ASISTENTE DE CONFIGURACIÓN)**

Seleccione su lenguaje desde el menú y siga los pasos a través del asistente para completar la configuración del DSL-6540U.

## CONFIGURACIÓN AVANZADA (ACCESO A TRAVÉS DE LA DIRECCIÓN IP)

**INSERTE CD**<br>
Inserte el CD en el lector de su computador. El asistente de<br>
configuración comexén a Internet esté activa. (No concele todavia el producto<br>
DISL-6540U).<br>
DISL-6540U.<br>
DISL-6540U.<br>
SETUP WIZARD (ASISTENTE DE Para configurar el DSL-6540U manualmente (sin el CD de configuración) conecte su computador al dispositivo DSL-6540U utilizando el cable Ethernet incluido, luego conecte el cable de energía al DSL-6540U.

Abra Internet Explorer e ingrese la siguiente dirección IP en la barra de direcciones de su navegador y utilice la siguiente información para ingresar al dispositivo:

Dirección IP: http://192.168.0.1

Username: admin Password:

# **SOLUCIÓN DE PROBLEMAS**

## PROBLEMAS DE AJUSTES Y CONFIGURACIÓN

# **1. ¿CÓMO PUEDO CONFIGURAR MI ROUTER DSL-6540U SIN EL CD?** - Conecte su PC al Router a través de un Cable Ethernet

- 
- Abra un navegador y digite la siguiente dirección http://192.168.0.1
- El nombre de Usuario por defecto es "admin". La contraseña por defecto es "(dejar el recuadro en blanco)".
- Si usted ha cambiado la contraseña y no la recuerda, necesitará resetear la contraseña y volver a dejarla en '' (dejar el recuadro en blanco).

#### **2. ¿CÓMO RESETEO MI ROUTER A LOS VALORES DE FÁBRICA?**

- Asegúrese que su Router se encuentre encendido
- Presione y mantenga el botón de Reset que se encuentra en la parte posterior de su Router de 5 a 8 segundos.

2. COMO RESETED MI ROUTER A LOS VALORES DE FÁBRICA?<br>
- Assolites que su Router se encuentre encendido<br>
- Presione y manhenga el botón de Reset que se encuentra en la parte posterior de su Router de Presione y manhenga el b Nota: Reseteando el router a los valores de fábrica borrará la configuración que tenga actualmente. Para re-configurar sus ajustes, ingrese al router, tal como se define en la pregunta 1, luego ejecute el Asistente de Configuración.

#### **3. ¿QUÉ PUEDO HACER SI MI ROUTER NO FUNCIONA CORRECTAMENTE?**

El manual contiene una completa sección de Solución de Problemas y puede descargar desde el sitio web de D-Link (mire abajo), hay algunos pasos rápidos los cuales usted puede probar para resolver algunos problemas:

- Revise las luces de la parte frontal del router. La luz de power, debe estar encendida, y las luces DSL y LAN deben parpadear si están conectadas.
- Revise que todos los cables estén conectados firmemente en ambos extremos.
- Desconecte la energía del router por 20 segundos, y luego vuelva a encenderlo

#### **4. ¿POR QUÉ NO LOGRO CONECTARME A INTERNET?**

- Para usuarios ADSL, por favor contacte a su ISP para asegurarse que el servicio este activo y que el nombre de usuario y contraseña es correcto

# SOPORTE TÉCNICO

Usted puede encontrar actualizaciones de softwares o firmwares y documentación para usuarios a través de nuestro sitio www.dlinkla.com

## **SOPORTE TÉCNICO PARA USUARIOS EN LATINO AMERICA**

Soporte técnico a través de los siguientes teléfonos de D-Link

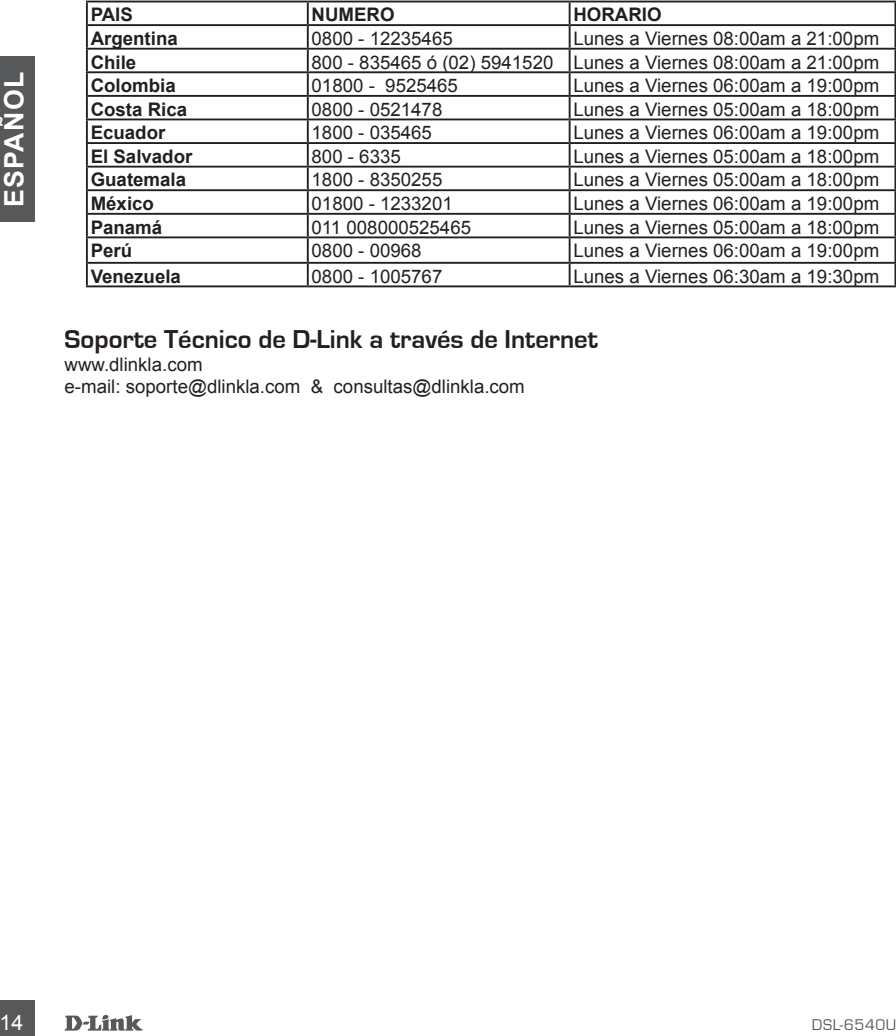

## **Soporte Técnico de D-Link a través de Internet**

www.dlinkla.com e-mail: soporte@dlinkla.com & consultas@dlinkla.com

# **CONTEÚDO DA EMBALAGEM**

CONTEÚDO

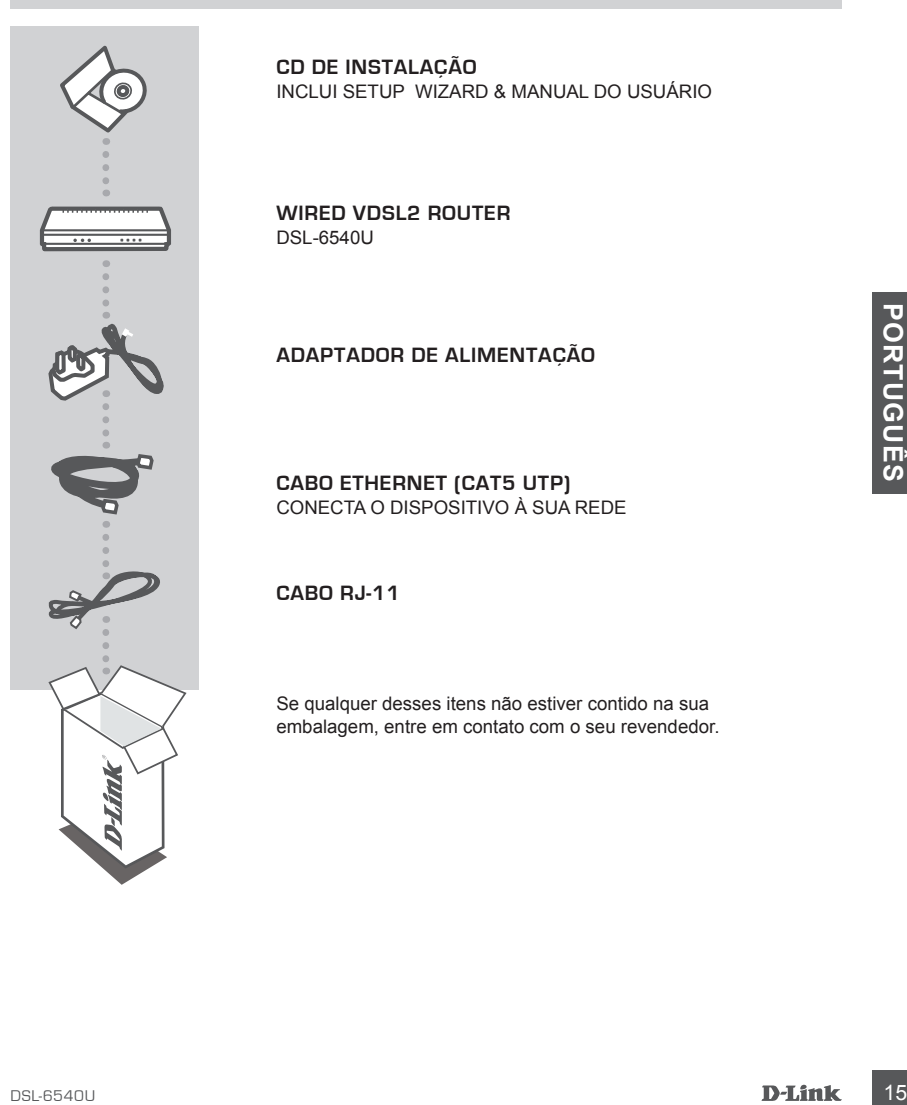

**CD DE INSTALAÇÃO**  INCLUI SETUP WIZARD & MANUAL DO USUÁRIO

**WIRED VDSL2 ROUTER** DSL-6540U

#### **ADAPTADOR DE ALIMENTAÇÃO**

**CABO ETHERNET (CAT5 UTP)** CONECTA O DISPOSITIVO À SUA REDE

**CABO RJ-11**

Se qualquer desses itens não estiver contido na sua embalagem, entre em contato com o seu revendedor.

# **CONFIGURAÇÃO DO PRODUTO**

## CD DO SETUP WIZARD

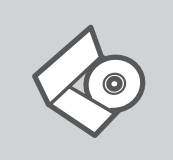

#### **CD DO SETUP WIZARD**

O CD contém todas as informações necessárias para configurar o DSL-6540U

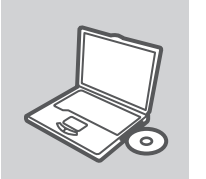

#### **INSIRA O CD**

Insira o CD na unidade de CD de seu computador. O Setup Wizard deve iniciar automaticamente. Certifique-se de que sua conexão com a internet está ativa. (Não conecte o DSL-6540U ainda)

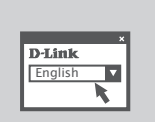

#### **SETUP WIZARD**

Selecione seu idioma no menu suspenso e siga as etapas no wizard para completar a configuração do DSL-6540U.

# CONFIGURAÇÃO AVANÇADA (ACESSE VIA ENDEREÇO IP)

FOR THE MATE of the minimal and the minimal and the minimal and the search of DSL-6540U<br>
The minimal state of DSL-6540U<br>
PLACE SETUP WIZARD<br>
Selecione seu idioma no menu suspenso e siga as etapas no<br>
DESL-6540U minimal st Para configurar o DSL-6540U manualmente (sem o CD de instalação) conecte seu computador ao DSL-6540U utilizando o cabo Ethernet fornecido; em seguida conecte o cabo de alimentação ao DSL-6540U.

Abra o Internet Explorer e insira o seguinte endereço de IP no campo do endereço do navegador e utilize as seguintes informações para fazer o log in ao dispositivo:

ENDEREÇO IP: http://192.168.0.1

NOME DO USUÁRIO: admin SENHA:

# **RESOLUÇÃO DE PROBLEMAS**

# PROBLEMAS DE AJUSTE E CONFIGURAÇÃO

#### **1. COMO EU CONFIGURO MEU ROTEADOR DSL-6540U SEM O CD?**

- Conecte o seu PC ao roteador utilizando um cabo Ethernet.
- Abra um navegador web e digite o endereço http://192.168.0.1
- O nome de usuário (username) padrão é 'admin'. A senha (password) padrão é '' (deixe o campo em branco).
- Se você alterou a senha e não consegue se lembrar dela, precisará reinicializar o roteador para configurar a senha novamente para ' (deixe o campo em branco).

#### **2. COMO EU REINICIALIZO MEU ROTEADOR PARA OS VALORES PADRÃO DE FÁBRICA?**

- Certifique-se de que o roteador esteja ligado.

- Pressione e mantenha pressionado o botão na parte traseira do dispositivo por 5-8 segundos. Nota: Retornar o roteador para o padrão de fábrica vai apagar as configurações atuais. Para reconfigurar as suas opções, faça o login no roteador conforme definido na pergunta 1 e então execute o Setup Wizard.

#### **3. O QUE POSSO FAZER SE MEU ROTEADOR NÃO ESTIVER FUNCIONANDO CORRETAMENTE?**

O manual contém uma seção completa de resolução de problemas e pode ser baixado do website da D-Link (vide abaixo). No entanto, há algumas etapas rápidas que você pode tomar para tentar e solucionar quaisquer problemas:

- Verifique os LEDs na parte frontal do roteador. O LED Power deverá estar acesso, e os LEDs DSL e LAN também deverão ser acesos.
- Verifique se todos os cabos estão firmemente conectados em ambas as extremidades. Desligue o roteador por 20 segundos e então ligue-o novamente.

#### **4. POR QUE NÃO CONSIGO UMA CONEXÃO DE INTERNET?**

3. O QUE POSSO FAZER SE MEU ROTEADOR NÃO ESTIVER FUNCIONANDO<br>
CORRETAMENTE?<br>
CO manual contém uma seção completa de resolução de problemas e pode ser baixado do<br>
vebsite da D-Link (vide abaixo), No entanto, há algumas etap - Para usuários de Provedores de Serviços de Internet (ISPs) ADSL, favor contatar o seu ISP para certificar-se de que o serviço foi ativado/conectado pelo seu ISP e que o seu nome de usuário e senha de ISP estão corretos

## SUPORTE TÉCNICO

Você pode encontrar atualizações de software e documentação de usuário no site da D-Link Brasil.

A D-Link fornece suporte técnico gratuito para clientes no Brasil durante o período de vigência da garantia deste produto.

#### **Suporte Técnico para clientes no Brasil:**

Website para suporte: www.dlink.com.br/suporte e-mail: suporte@dlink.com.br

#### **Telefones para contato:**

Clientes de São Paulo: 2755 6950 Clientes das demais regiões: 0800 70 24 104 Segunda à Sexta-feira, das 9:00h às 21:00h Sábado, das 9:00h às 15:00h

# 包裝內容物

內容

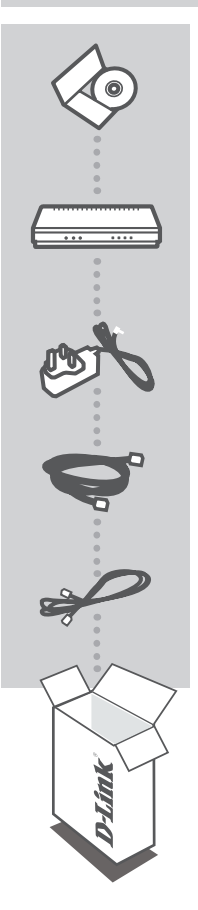

安裝光碟 內含安裝設定精靈與使用手冊

**ADSL2+ 4-PORT** 路由器 DSL-6540U

電源供應器

乙太網路線 **(CAT5 UTP)** 將設備連接至您的網路

RJ-11 電話線

若上述有任一品項缺漏請立即聯絡您的經銷商

# 產品設定

# 設定精靈光碟

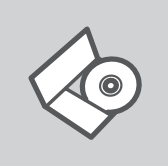

設定精靈光碟 光碟內包含DSL-6540U安裝設定的指示說明。

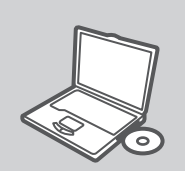

置入光碟 將安裝光碟置入電腦的光碟機中。設定精靈將自動啟動,並確認 電腦可連結至網際網路 (本步驟請勿連結至DSL-6540U)

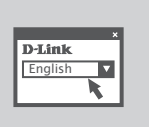

設定精靈 從選項中選擇你欲使用的語言並按照設定精靈導引逐步完成 DSL-6540U設定

# 進階設定(透過IP位址連結)

手動安裝DSL-6540U(不透過光碟進行安裝),請使用網路線連接您的電腦與DSL-6540U,然後將 DSL-6540U接上電源。

開啟IE網頁瀏覽器並且在網址欄位中輸入如下說明的網址並輸入相關帳號與密碼登入DSL-6540U 設定畫面。

網址: http://192.168.0.1

使用者名稱:admin 密碼:預設空白不需輸入

# 故障排除

## 安裝與設定問題

- 1. 假如我設定DSL-6540U時,沒有光碟片怎麼辦?
	- 使用網路線連接您的電腦至分享器。
	- 開啟瀏覽器,在URL欄位輸入 http://192.168.0.1。
	- 預設的帳號與密碼都是"admin",不需輸入密碼。
	- 假如您改變過密碼或是無法進入設定畫面,建議您透過重置按鍵將設備重新設置為原廠預設值。
- 2. 如何回復分享器至原廠設定值?
	- 確認分享器電源已經開啟。
	- 持續按下設備後方重置鍵5~8秒。 注意:回復原廠設定值將會清除現在所有的設定資料,請如上一點說明登入分享器利用精靈重新 設定。
- 3. 我的分享器現在沒有辦法運作,請問我該怎麼辦?

您可以至D-Link網站(如本文件後面說明)下載手冊,裡面會說明大部分的障礙排除步驟,您可 以依據說明操作解決您目前遇到的問題:

- 檢查分享器前方的LED燈,電源指示燈應該是亮起的,DSL與LAN LED燈應該也是亮起的。
- 檢查所有線材都連接穩當。
- 將分享器電源關閉20秒鐘,接著再將電源開啟。
- 4. 為何我無法連接網際網路?
	- 如果您是ADSL使用者,請與您的ISP確認服務已經連接啟用,另外,您的帳號與密碼都是正確 的。

## D-Link 友訊科技 台灣分公司 技術支援資訊

如果您還有任何本使用手冊無法協助您解決的產品相關問題,台灣地區用戶可以透過我 們的網站、電子郵件或電話等方式與D-Link台灣地區技術支援工程師聯絡。

#### **D-Link** 免付費技術諮詢專線

0800-002-615 服務時間:週一至週五,早上9:00到晚上9:00 (不含周六、日及國定假日) 網 站:http://www.dlink.com.tw 電子郵件: dssqa\_service@dlink.com.tw

# 如果您是台灣地區以外的用戶,請參考D-Link網站,全球各地分公司 的聯絡資訊以取得相關支援服務。

產品保固期限、台灣區維修據點查詢,請參考以下網頁說明: http://www.dlink.com.tw

產品維修:

使用者可直接送至全省聯強直營維修站或請洽您的原購買經銷商。

# **ISI PAKET**

ISI

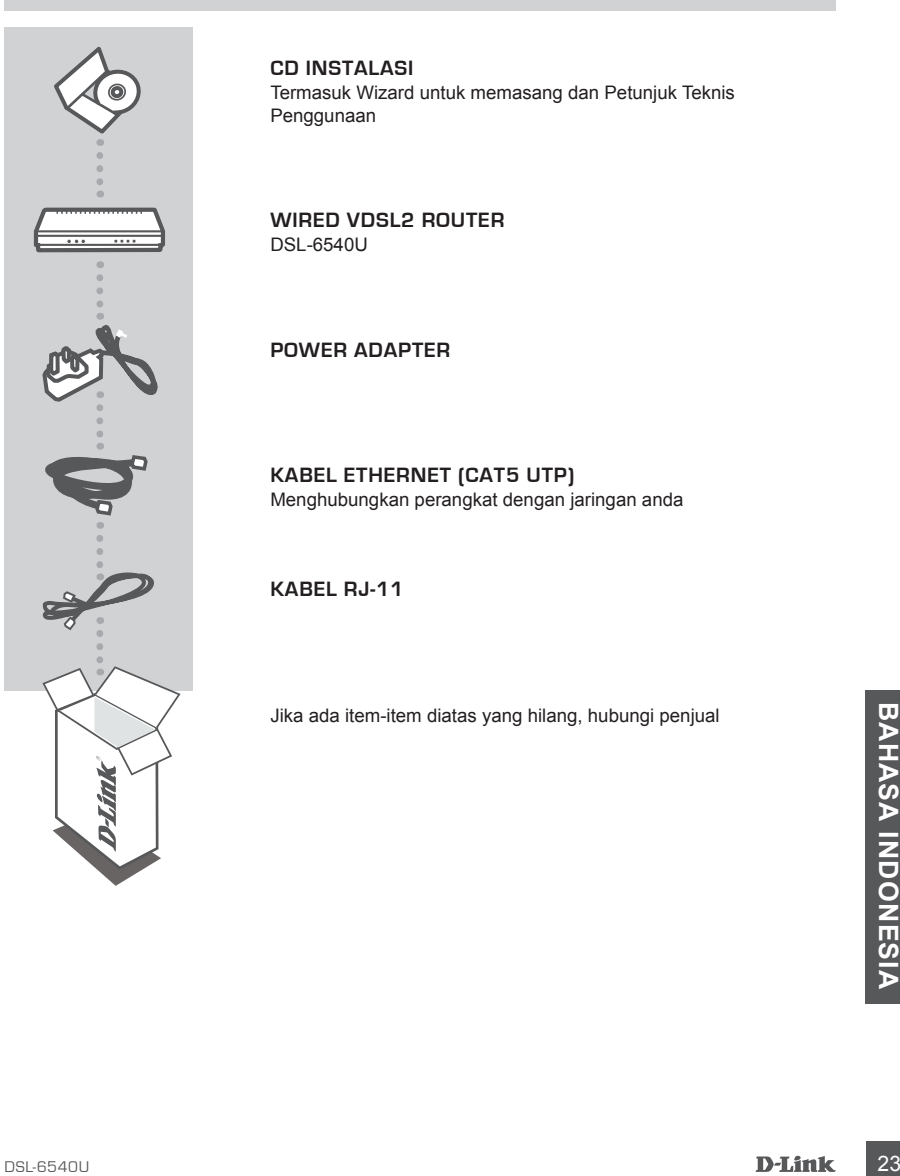

**CD INSTALASI**  Termasuk Wizard untuk memasang dan Petunjuk Teknis Penggunaan

**WIRED VDSL2 ROUTER** DSL-6540U

**POWER ADAPTER**

**KABEL ETHERNET (CAT5 UTP)** Menghubungkan perangkat dengan jaringan anda

**KABEL RJ-11**

Jika ada item-item diatas yang hilang, hubungi penjual

# **PEMASANGAN PRODUK**

## PEMASANGAN MENGGUNAKAN WIZARD CD

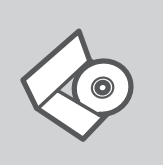

#### **CD WIZARD PEMASANGAN**

CD berisi semua instruksi yang dibutuhkan untuk memasang DSL-6540U

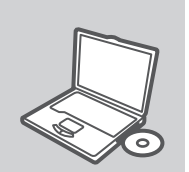

#### **MASUKKAN CD**

Masukkan CD ke CD-drive pada komputer anda. Wizard pemasangan akan muncul secara otomatis. Pastikan koneksi Internet anda dalam kondisi aktif. (Jangan hubungkan ke DSL-6540U dulu)

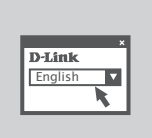

#### **WIZARD PEMASANGAN**

Pilih bahasa yang diinginkan dari daftar dan ikuti langkahlangkah yang ada pada Wizard untuk menyelesaikan pemasangan DSL-6540U

## PEMASANGAN TINGKAT LANJUT (AKSES MELALUI ALAMAT IP)

Untuk mengatur DSL-6540U secara manual (tanpa menggunakan kabel Ethernet yang disediakan,<br>
hubungkan komputer anda dengan DSL-6540U.<br> **24 BAM** bentudian hubungkan kabel power ke DSL-6540U.<br> **24 D-Link**<br>
BASSWORD:<br> **24 D-Li** Untuk mengatur DSL-6540U secara manual (tanpa menggunakan CD Pemasangan), hubungkan komputer anda dengan DSL-6540U menggunakan kabel Ethernet yang disediakan, kemudian hubungkan kabel power ke DSL-6540U.

Buka Internet Explorer dan masukkan alamat IP dibawah pada kotak alamat dan gunakan informasi dibawah untuk masuk ke perangkat :

Alamat IP : http://192.168.0.1

USERNAME: admin PASSWORD:

# **PENYELESAIAN MASALAH YANG UMUM DITEMUI**

## MASALAH-MASALAH PEMASANGAN DAN KONFIGURASI

#### **1. BAGAIMANA CARA MENG-SETING DSL-6540U SAYA TANPA MENGGUNAKAN CD?**

- Hubungkan PC anda dengan router menggunakan kabel Ethernet
- Buka Web browser dan ketik alamat http://192.168.0.1
- Username default adalah 'admin' . Dan password di kosongkan.
- Jika password sudah dirubah dan tidak diingat, maka router harus di reset ke kondisi awal, sehingga password kembali menjadi kosong.

#### **2. BAGAIMANA CARA ME-RESET ROUTER SAYA KE SETINGAN DEFAULT?**

- Pastikan router anda hidup
- Tekan dan tahan tombol reset dibagian belakang selama 5-8 detik Catatan : Me-reset router ke setingan default akan menghapus konfigurasi yang ada. Untuk menseting ulang, login ke router seperti yang dijelaskan pada pertanyaan nomor 1 kemudian jalankan Setup Wizard.

#### **3. APA YANG HARUS SAYA LAKUKAN JIKA ROUTER SAYA TIDAK BEKERJA DENGAN BENAR?**

Petunjuk penggunaan berisi cara menyelesaikan masalah secara lengkap dan petunjuk penggunaan ini dapat didownload dari website D-Link (lihat bawah), namun ada beberapa langkah cepat yang dapat anda coba untuk menyelesaikan beberapa masalah:

- Periksa lampu LED pada bagian depan router. Lampu LED power harus menyala, Lampu LED DSL dan LAN harus menyala juga.
- Periksa semua kabel dan pastikan sudah terpasang dengan benar
- Matikan router selama 20 detik dan setelah itu nyalakan kembali

#### **4. MENGAPA KONEKSI INTERNET SAYA TIDAK HIDUP?**

diaktifkan dan terhubung oleh ISP anda, juga pastikan username dan password yang diberikan<br>oleh ISP anda benar.<br>DD DOD DOD DONESIAOU<br>D-Li**nk** - Untuk pengguna ADSL, silahkan hubungi ISP anda untuk memastikan layanan anda sudah diaktifkan dan terhubung oleh ISP anda, juga pastikan username dan password yang diberikan oleh ISP anda benar.

# DUKUNGAN TEKNIS

Update perangkat lunak dan dokumentasi pengguna dapat diperoleh pada situs web D-Link. Dukungan Teknis untuk pelanggan:

#### **Dukungan Teknis D-Link melalui telepon:**

Tel: +62-21-5731610

#### **Dukungan Teknis D-Link melalui Internet:**

Email : support@dlink.co.id Website : http://support.dlink.co.id

# HỖ TRỢ KỸ THUẬT

Bạn có thể tìm phần mềm cập nhật và tài liệu sử dụng trên Web site D-Link.

Hổ trợ kỹ thuật cho những khách hàng ở nước

## **Singapore:**

Điện thoại: +65 66229355 Thứ Hai đến thứ Sáu : 9 giờ sáng tới 18 giờ chiều http://www.dlink.com.sg/support

Ver. 1.00(I) 2010/05/05 6